### **Dashboard Set Up**

# **In The Footsteps of History Dashboard**

**Our program is browser-based and will run on Chromebooks, PCs, Macs and Tablets. No Downloads required.**

### **Dashboard Set Up**

# IN THE FOOTSTEPS OF  $H$  ISTORY

### **SCHOOL ADMINISTRATOR SET UP INSTRUCTIONS :**

**If you do not have a school administrator you will set everything up under Teacher Account**

**STEP 1**: Add TEACHERS to the Account. You can have an unlimited numbers of Teachers and Classes.

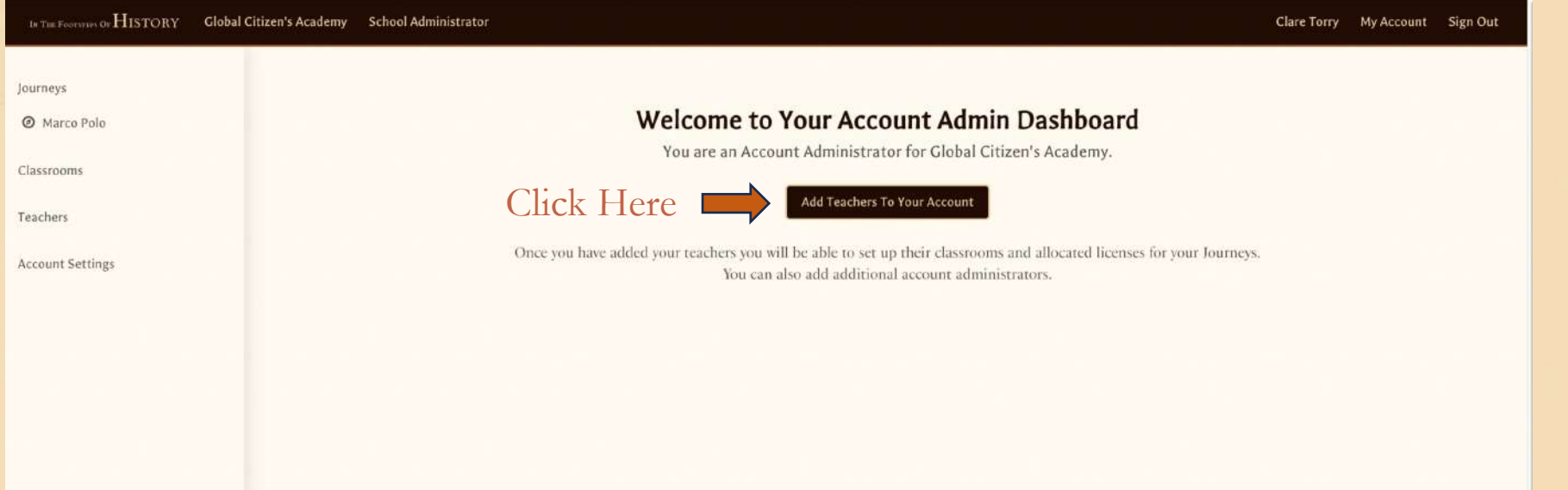

## **Teacher Account Set Up**

# IN THE FOOTSTEPS OF  $H$  ISTORY

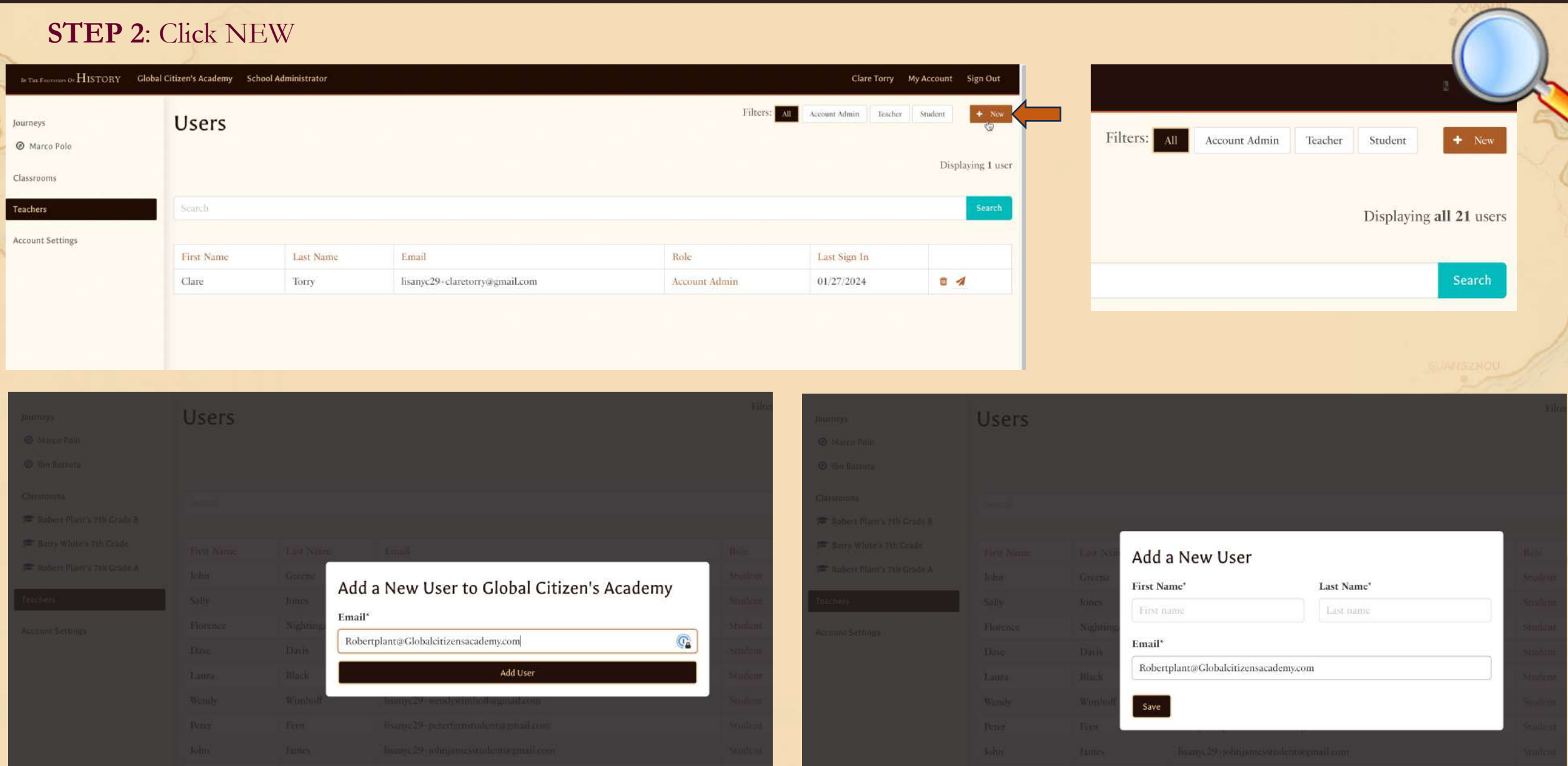

### **Teacher Account Set Up**

# IN THE FOOTSTEPS OF  $H$  ISTORY

### **STEP 3**: Choose ROLE : TEACHER. Click SUBMIT

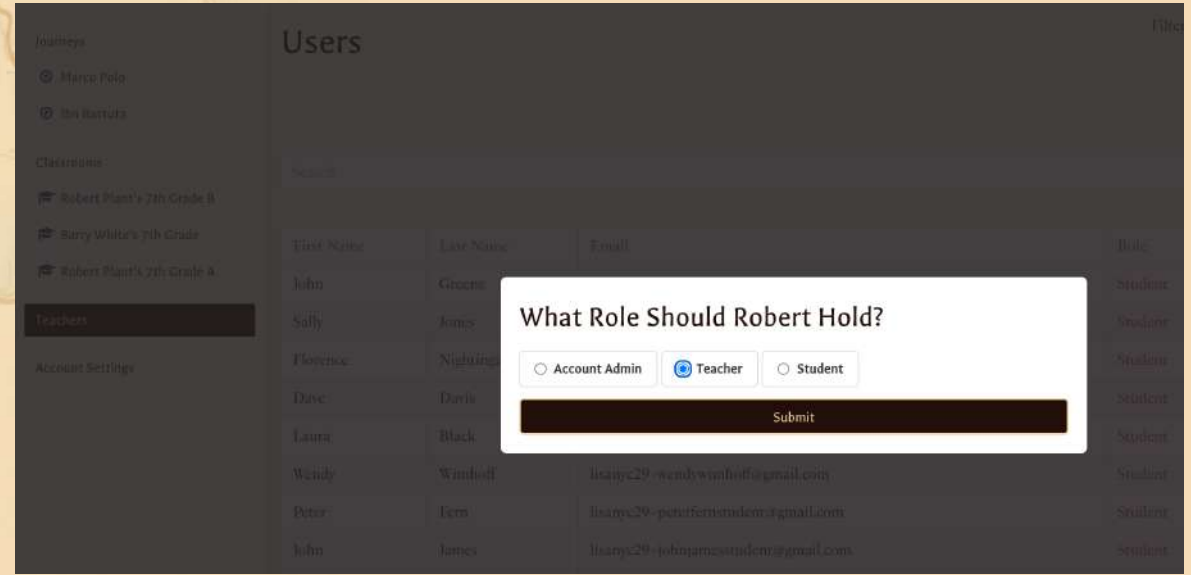

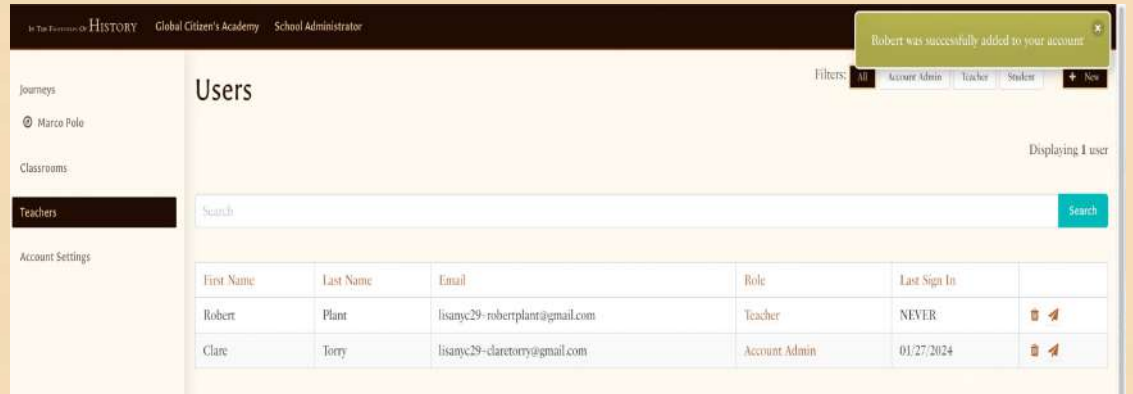

### **STEP 6**: Teacher account created **STEP 7**: Click ARROW icon to invite Teacher(s)

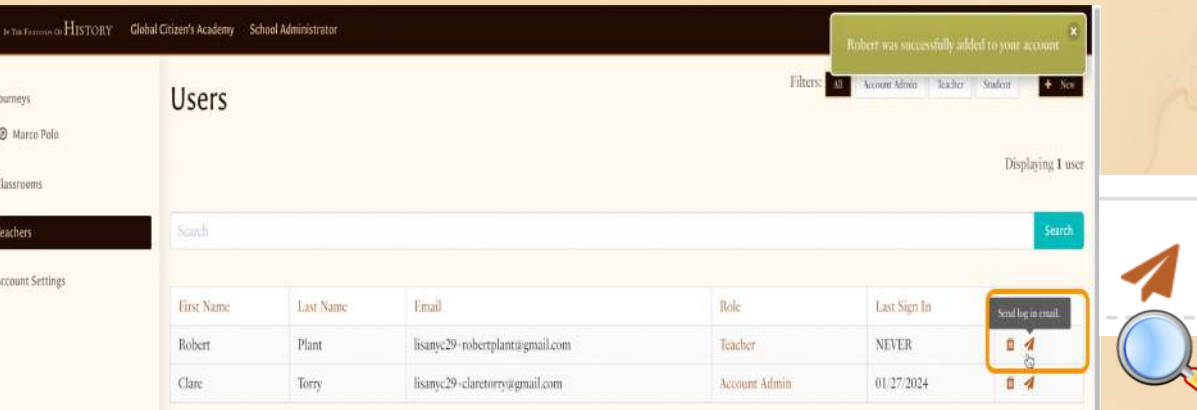

## **Assign Licenses to Teachers**

# IN THE FOOTSTEPS OF  $H$  ISTORY

#### **STEP 8:** Click on the Journey name to reveal Licenses

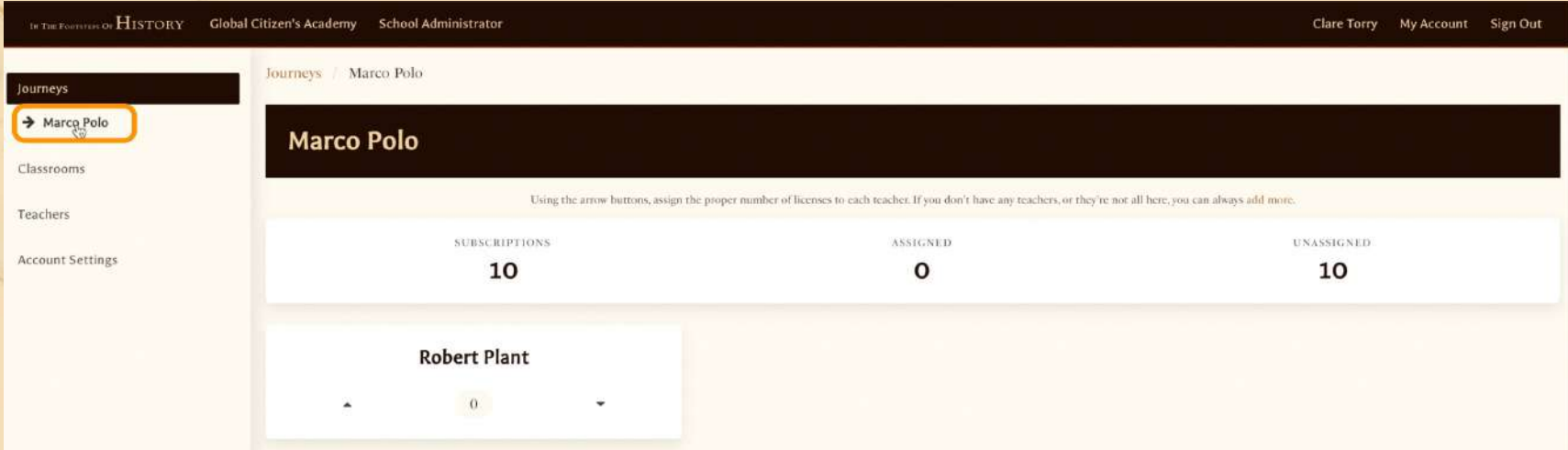

### **STEP 9**: Assign licenses to Teacher(s) Click on the UP arrow to assign all licenses.

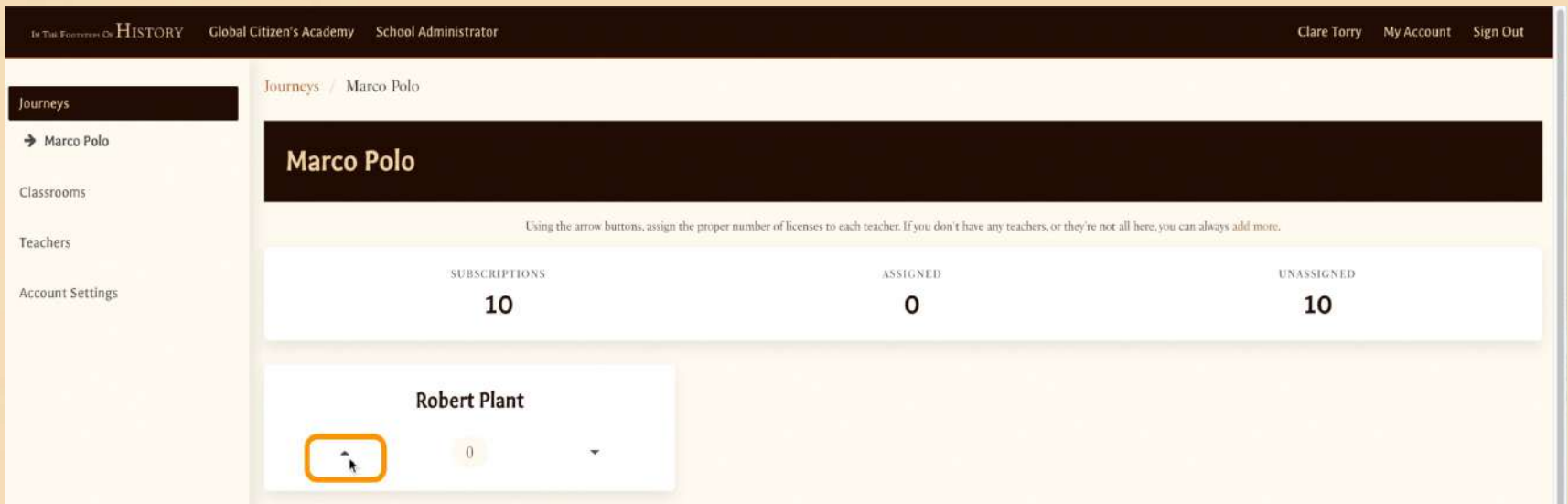

## **Set Up Classes**

IN THE FOOTSTEPS OF  $H$  ISTORY

**There are 3 ways to add classes and students (i) Google Classroom Integration**

- **(ii) Manual Classes Set Up**
- **(iii)Import a CSV file**

CLICK **: Classrooms** (on LHS menu) under Journeys

**STEP 8**: (i) Google Classroom Integration Click Import Your Google Classrooms You can skip this step if not applicable

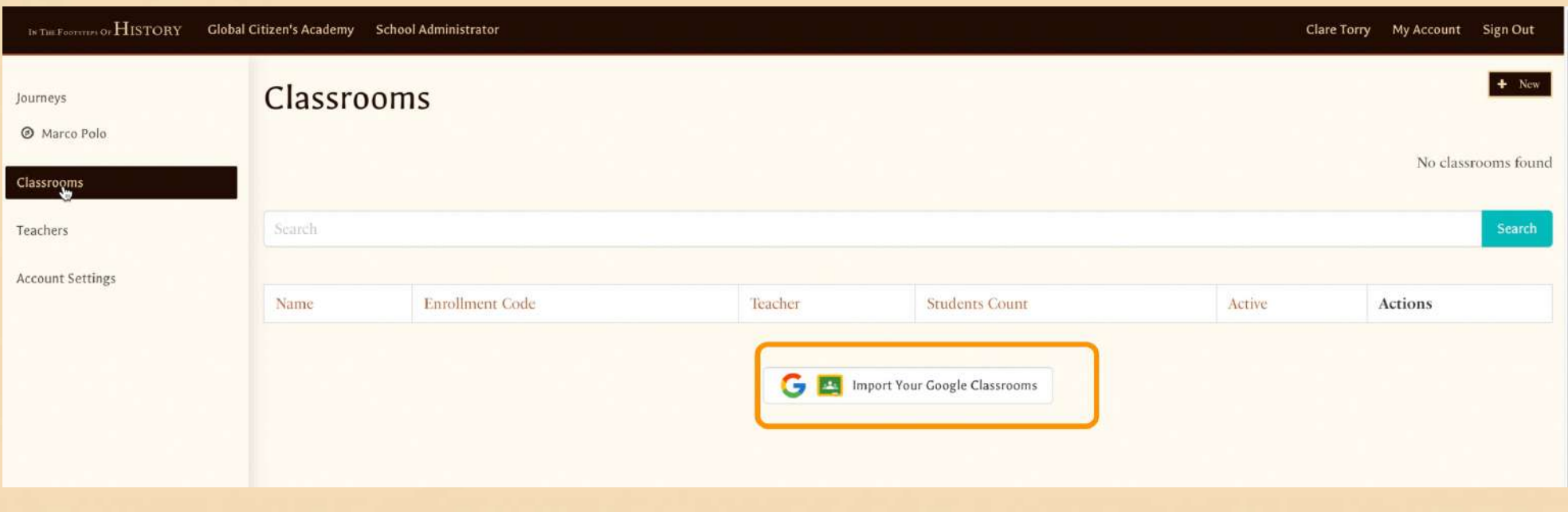

## **Google Classroom Integration**

# IN THE FOOTSTEPS OF HISTORY

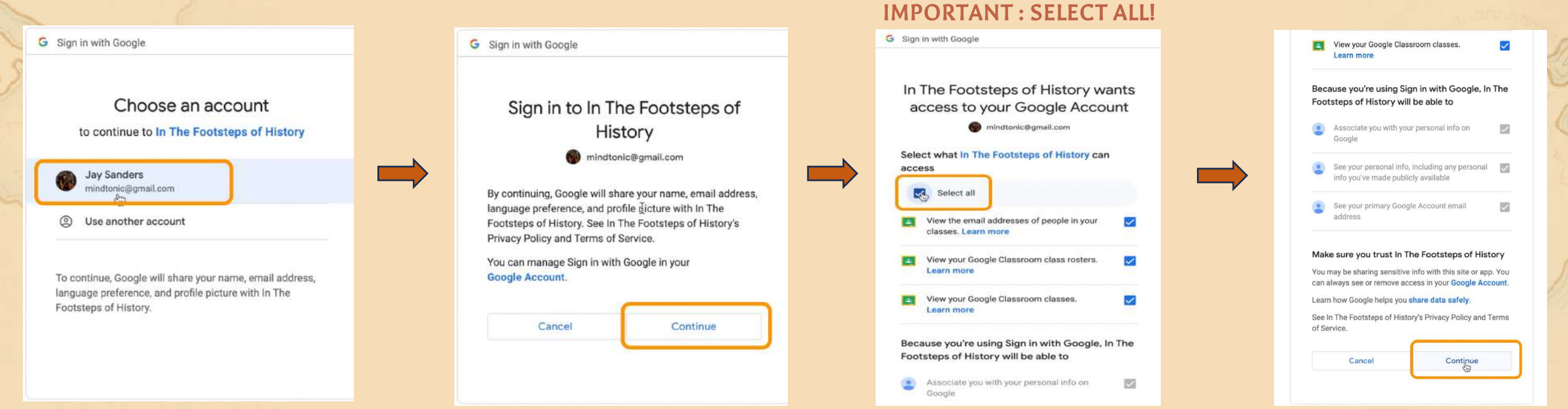

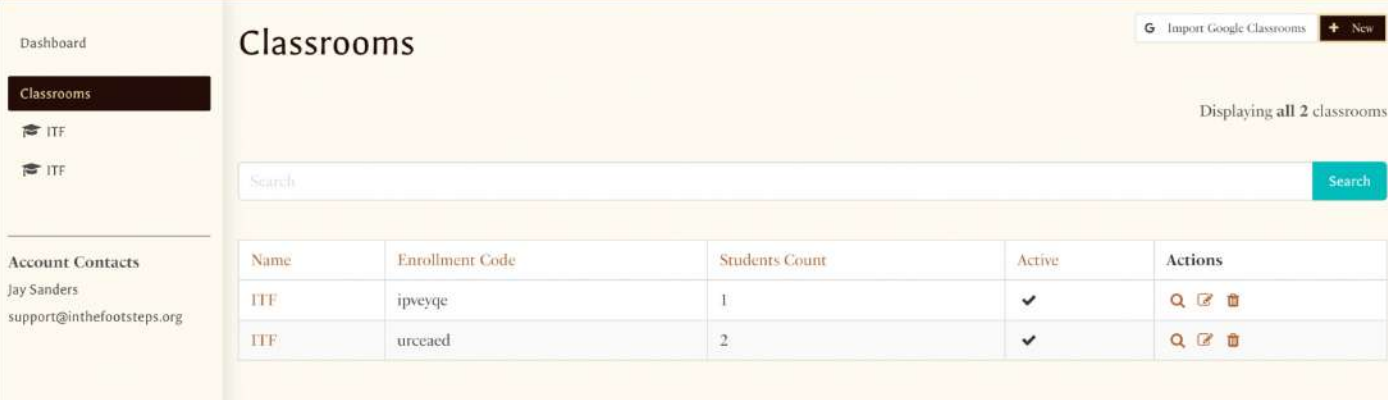

## **Manual Classroom Set Up**

# IN THE FOOTSTEPS OF  $H$  ISTORY

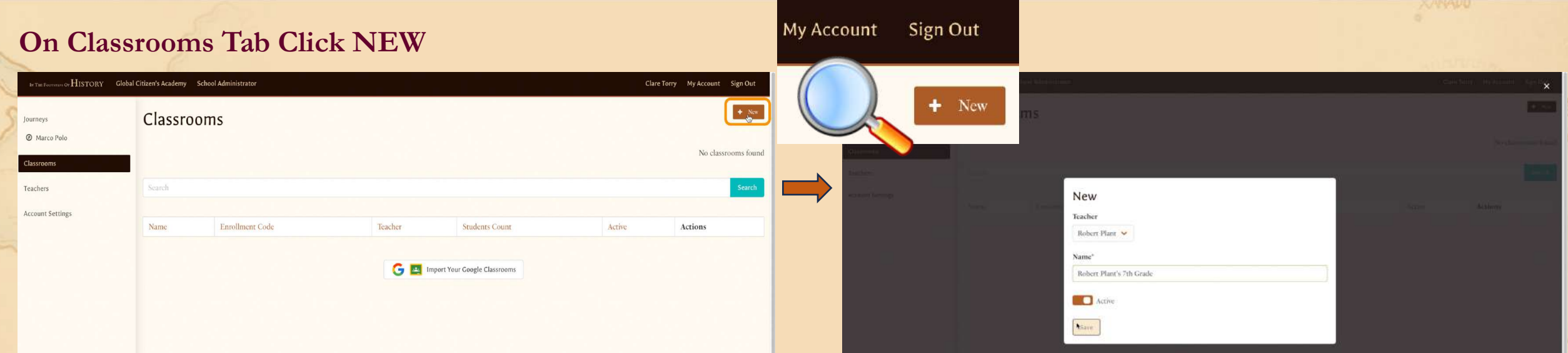

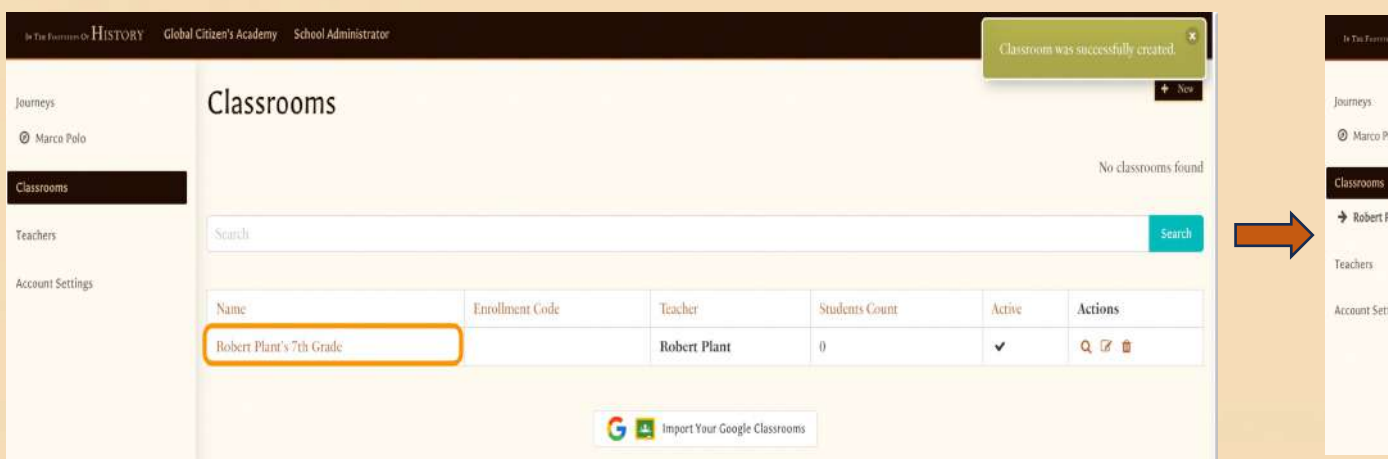

### **Click Class Name to add students Click NEW STUDENT** to add manually

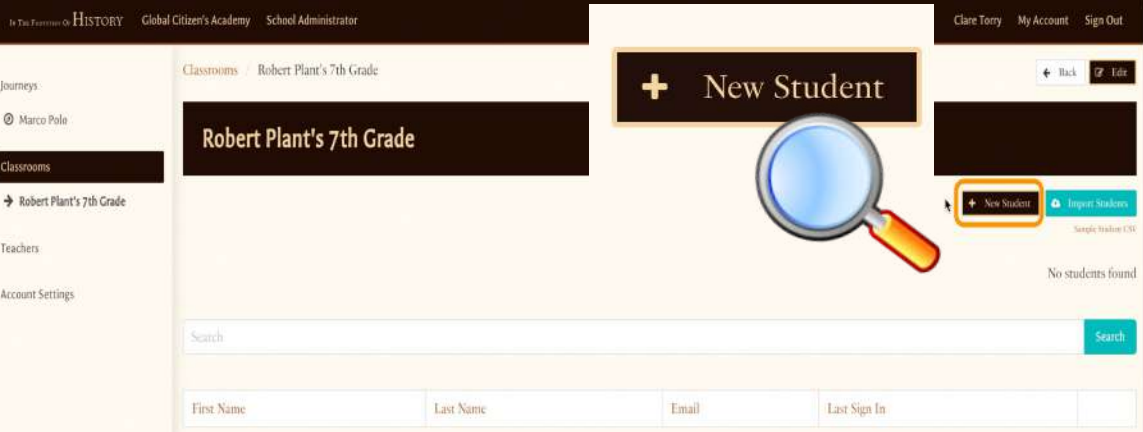

## **Import Classes via CSV File Upload**

IN THE FOOTSTEPS OF  $H$  ISTORY

#### **Click Import Students**

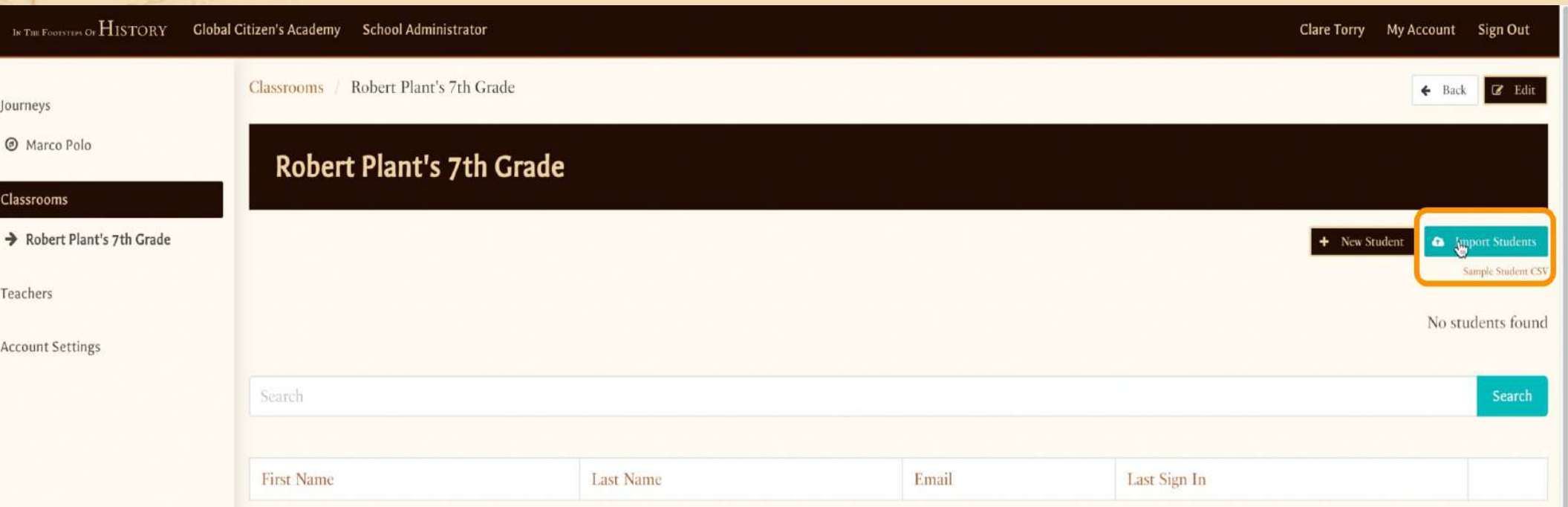

**First Name, Last Name, email**

#### **@** RobertPlant7th Grade.csv

First Name Last Name Email

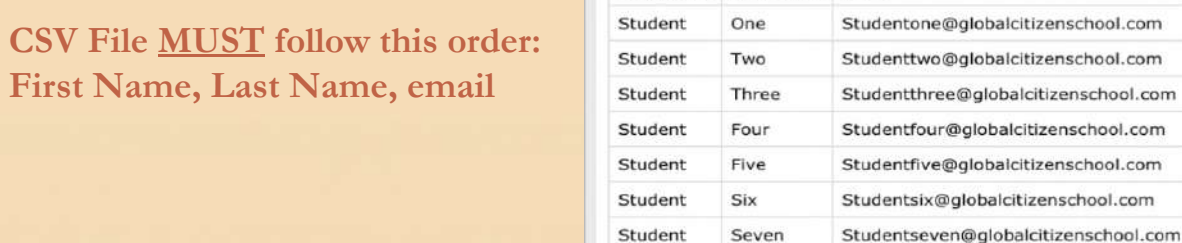

## **Assign Student Licenses**

## IN THE FOOTSTEPS OF  $H$  ISTORY

#### **Click Journey Name Click Classrooms** IN THE FOOTWING OF  $H$  ISTORY Robert Plant My Account Sign Out ...... HISTORY Global Citizen's Academy Teacher Journeys Journeys Marco Polo + Back **C** Edit Dashboard Dashboard umeys **@** Marco Polo Marco Polo O Marco Polo + Marco Polo **Classrooms** Modules Unit Introduction and Film Classrooms + New Student **Q** Import Studen Modules Classrooms VR Silk Road Field Trip Robert Plant's 7th Grade Interactive 3D Map Activity Displaying all 10 students Student Submissions Digital Geometric Pattern Creator Name Marco Polo Trading Game Unit Introduction and Film **Account Contacts** VR Silk Road Field Trip Classrooms Lisa Taylor **First Name Last Name** Email Last Sign In Robert Plant's 7th Grade Interactive 3D Map Activity Clare Torry support@inthefootsteps.org Five studentfive@globalcitizenschool.com  $\sf{NEVER}$ 201 Student Digital Geometric Partern Creato Student Submissions Student Ten studentten@globalcitizenschool.com **NEVER** 2 0 4 Marco Polo Trading Game **NEVER** 区面本 Student Nine studentnine@globalcitizenschool.com **Account Contacts** 区面本 Student Eight studenteight@globalcitizenschool.com **NEVER** Lisa Taylor Clare Torry Student Seven studentseven@globalcitizenschool.com **NEVER** 区面子 support@inthefootsteps.org Student Six studentsix@globalcitizenschool.com **NEVER** 201

Student Safericu

 $\begin{minipage}{0.5cm} \begin{tabular}{|c|c|} \hline \multicolumn{3}{|c|}{\textbf{cosust Contact}}\\ \multicolumn{3}{|c|}{\textbf{cosust Contact}}\\ \hline \multicolumn{3}{|c|}{\textbf{vec Tory}}\\ \hline \end{tabular} \end{minipage}$ 

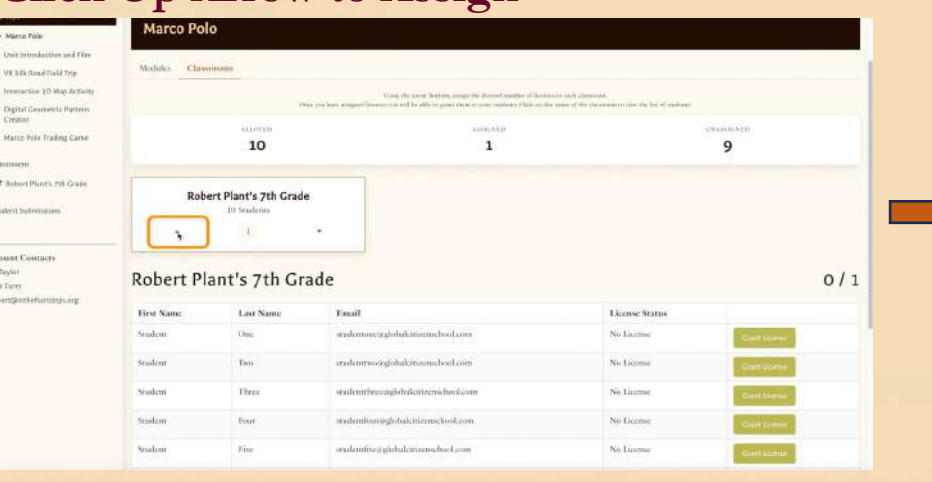

#### **Click Up Arrow to Assign Grant Licenses - click on GREEN Box Invite Students**

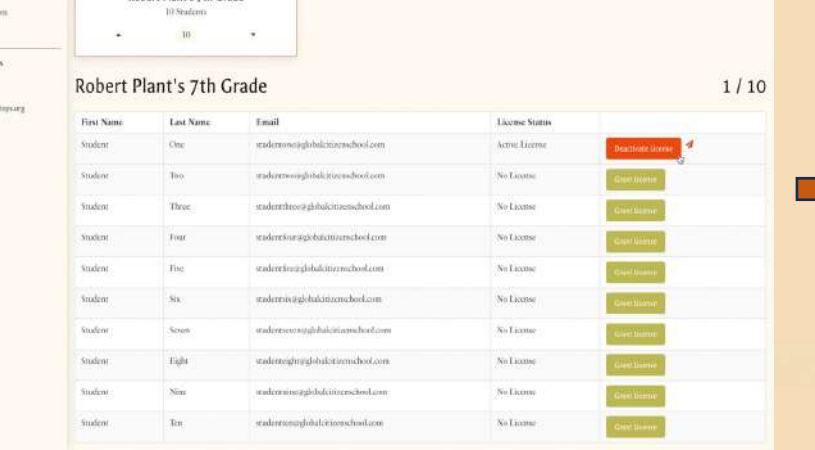

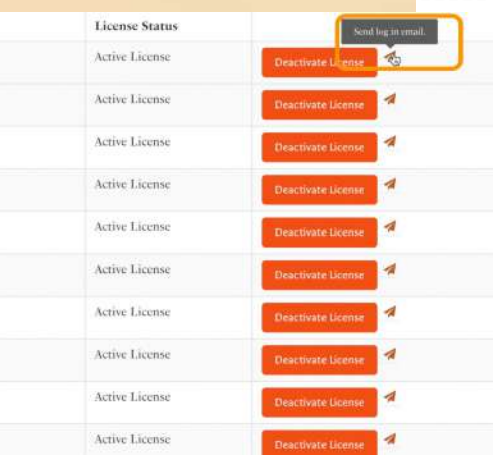

Robert Plant My Account Sign Our

Preview Tour

 $+$  New

 $Q \vee$ 

 $Q \vee$ 

 $Q \vee$ 

 $Q \vee$ 

 $Q \vee$ 

## **Setting Assignments**

# IN THE FOOTSTEPS OF  $H$  ISTORY

#### **Teachers must set START and END dates on Assignments to appear in STUDENT dashboard**

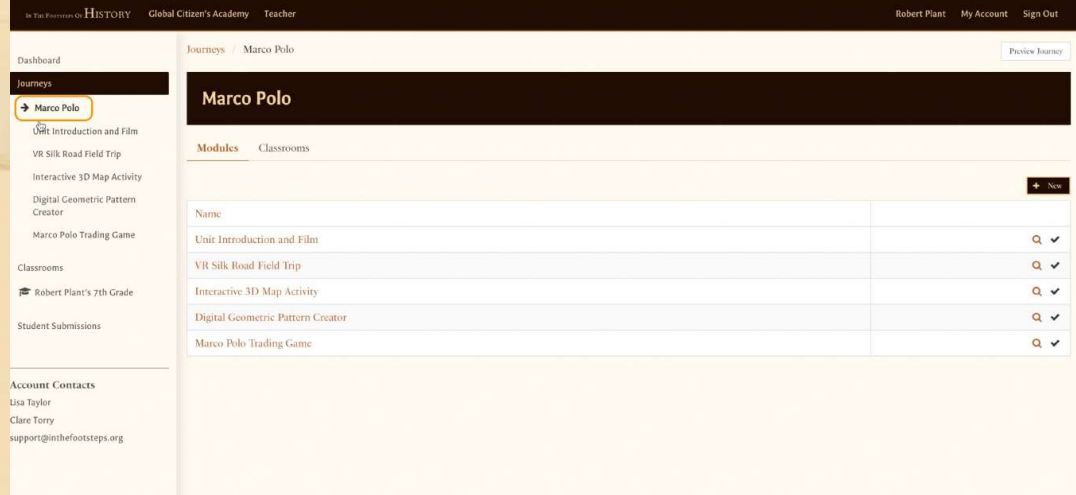

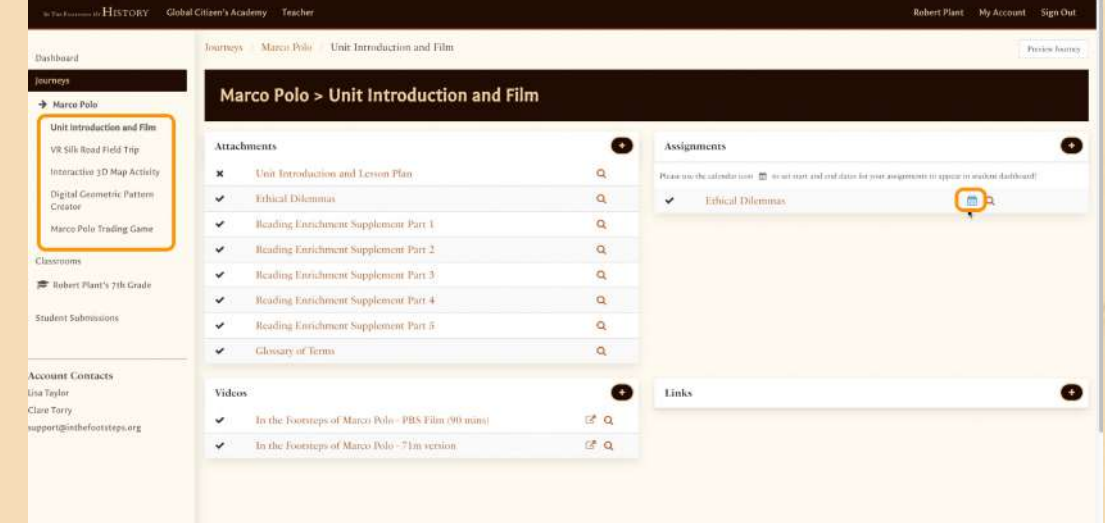

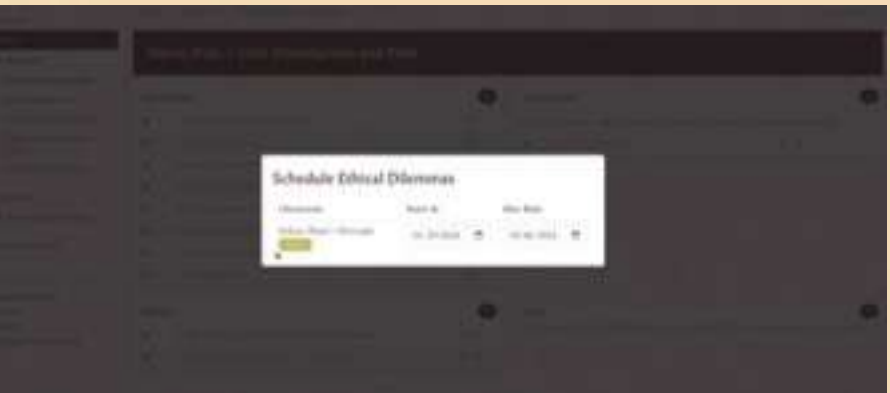

**Repeat for all assignments within each module.**

### **Click Journey Name Choose Module on LHS and Select CALENDAR Icon**

## **Reviewing Assignments**

# IN THE FOOTSTEPS OF  $H$  ISTORY

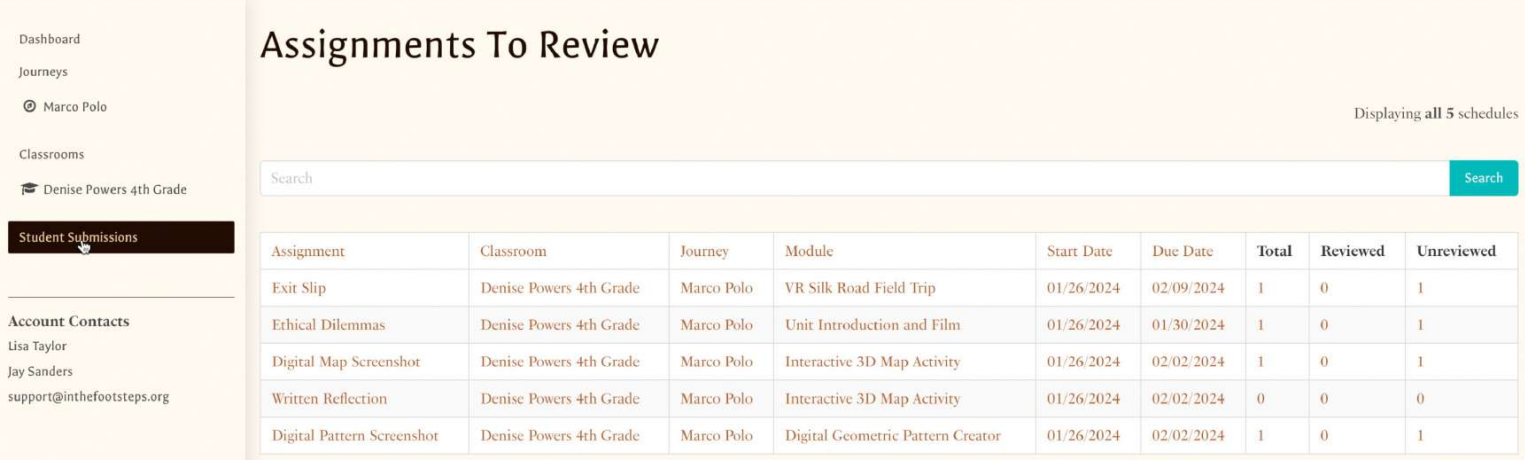

#### **Click any submission to review, grade, and comment.**

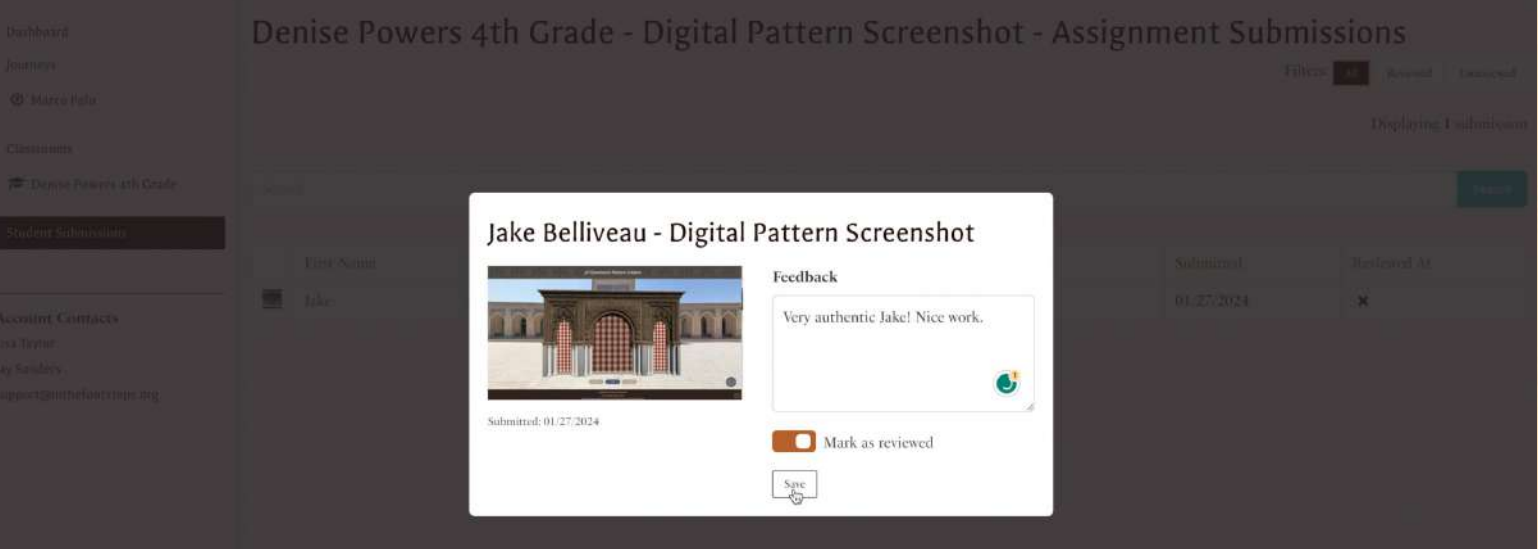

#### **Student will receive feedback in their dashboard**

### **Preview and Manage Buttons**

# IN THE FOOTSTEPS OF HISTORY

### **PREVIEW – See the Journey from a student perspective Choose any module to enter**

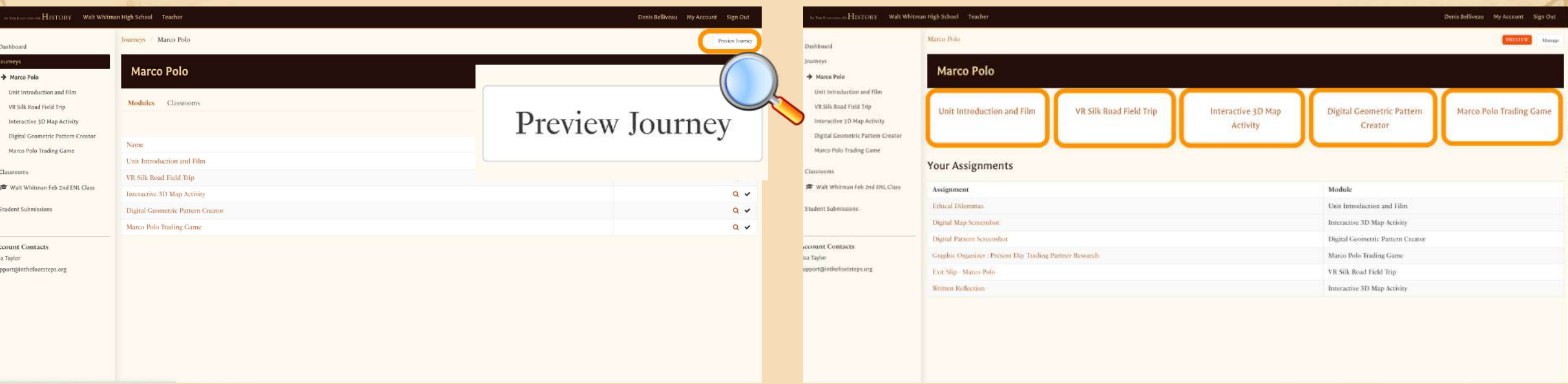

#### **Manage – Return to Teacher view / customize your teacher dashboard**

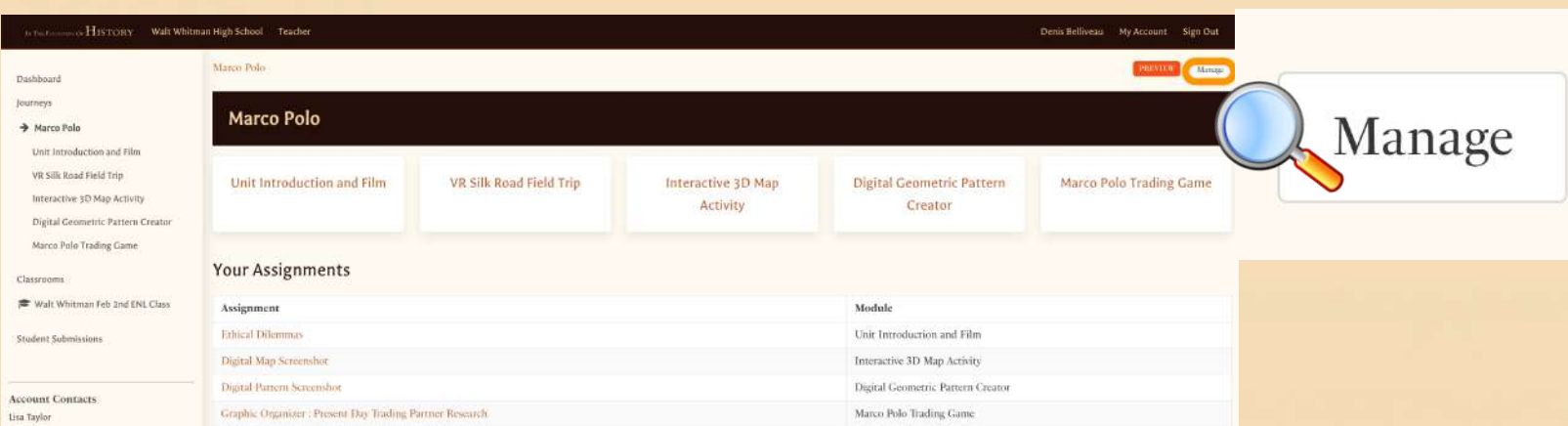

### **Need Help?**

# IN THE FOOTSTEPS OF HISTORY

## **Email: [support@inthefootsteps.org](mailto:support@inthefootsteps.org)**